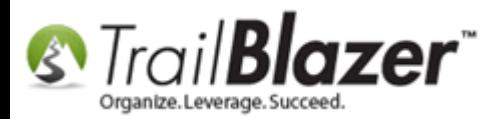

**Author:** Kristenson, Joel **Last Updated:** 2016-10-19

### **Overview**

By default **Trail Blazer** has certain **list** & **label** names (i.e. voters or donors) throughout the application depending on what version you're using (political or nonprofit). You may want to change some of these labels to something that makes more sense to your organization. For instance, it's quite common to change the list for 'donors' to something more generic like 'contacts', or you may want to use a field like 'Social Security Number' to track something else like 'Password Number'.

This article walks through the steps to perform this task, and shows all the customizable fields at your disposal. **Note** that these changes will affect all database users with access to your database, and it requires appropriate [admin security access](http://trailblz.com/kb/?action=view&kb=67&cat=1) to accomplish this task.

**Tip:** There are **two ways** to change field names. One is by **right-clicking** on them (*in areas of the application that support this*) and the other is from the **'Custom Labels'** list under the Application Menu. Both are covered below.

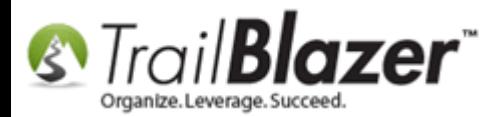

## **Steps**

Navigate to the **'Custom Labels'** list by following **Application Menu > System Manager > Settings > Customize Labels**

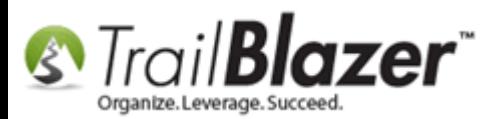

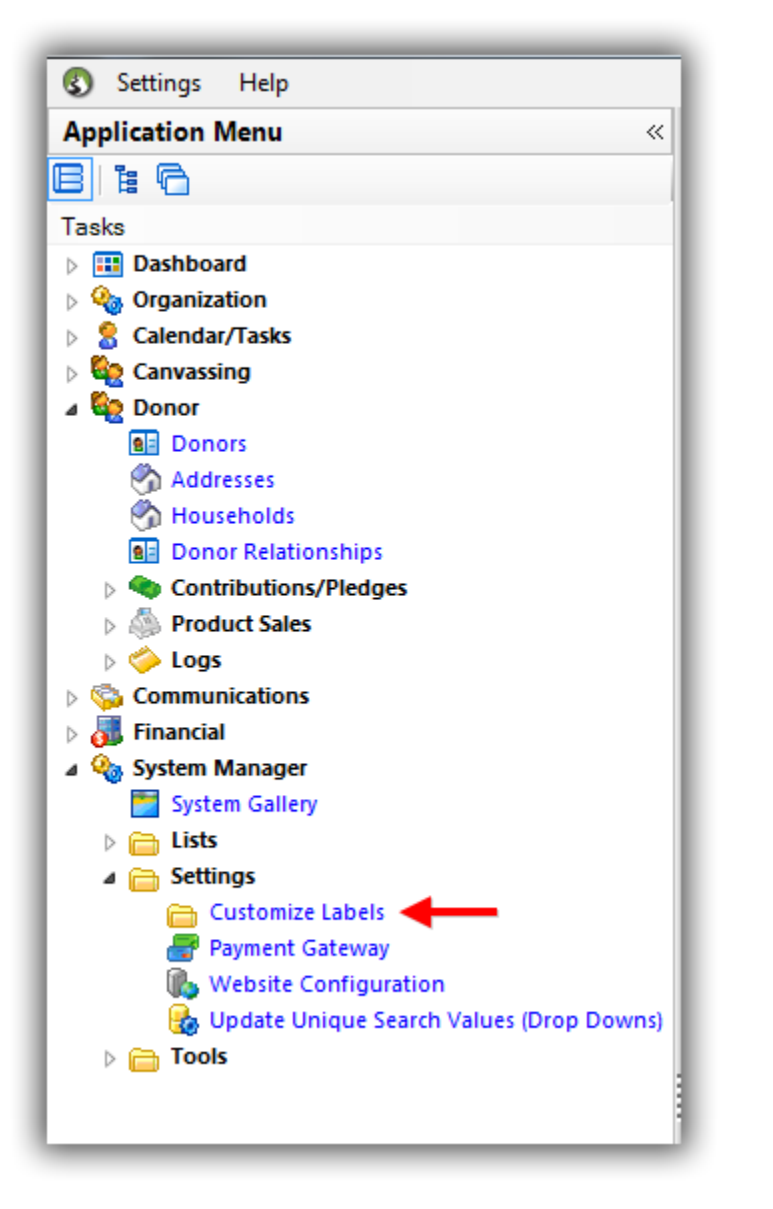

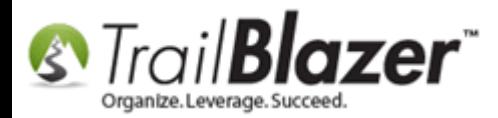

As of the time this article was written there were **94** labels that can be customized:

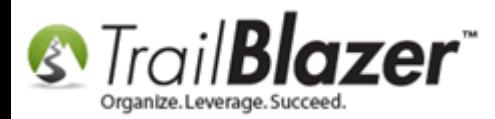

#### **Full list of customizable labels.**

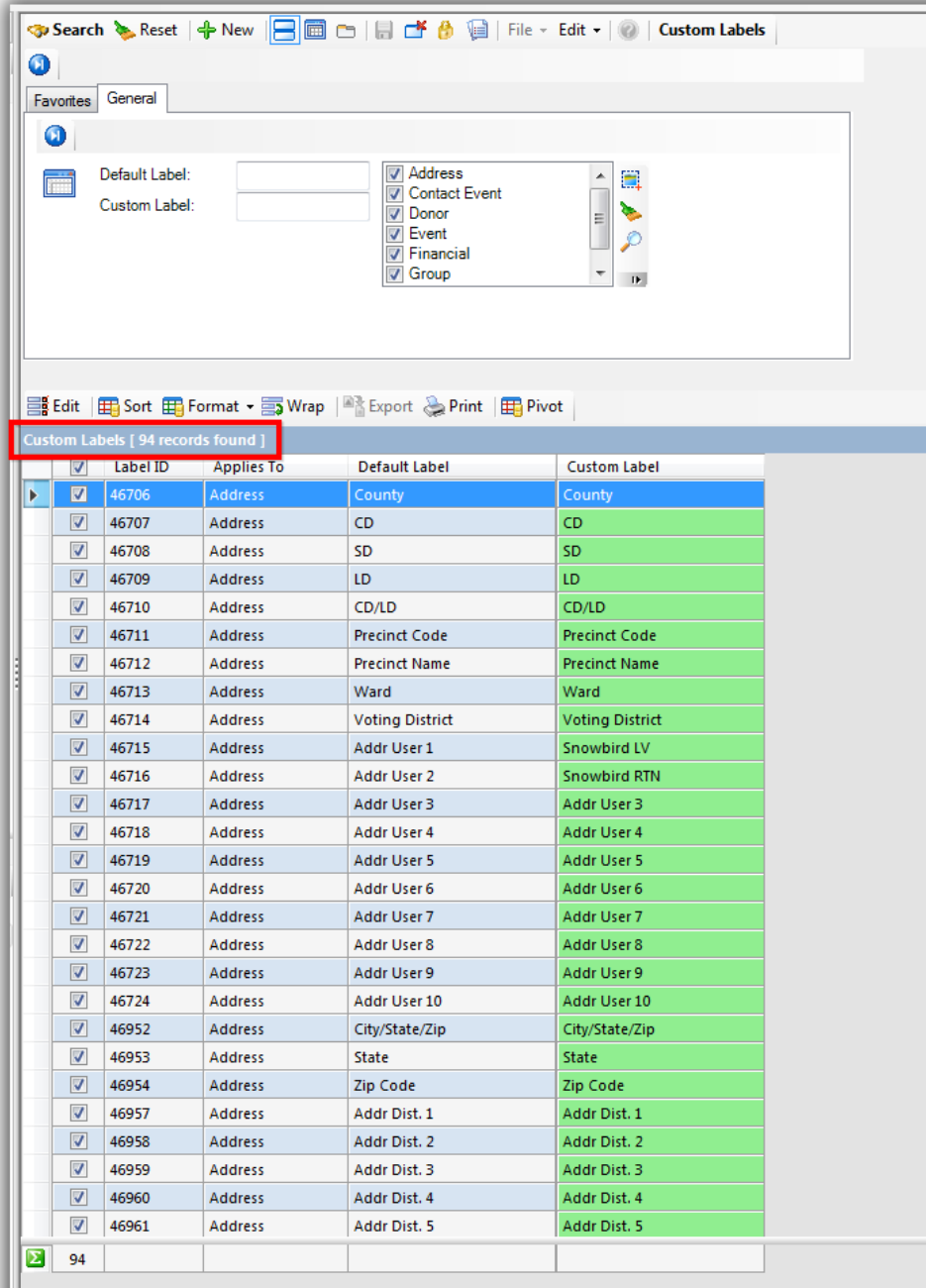

w.trailblz.com/kb 5

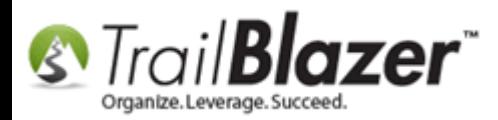

Any cell that's **green** allows you to **double-click** in it to **overwrite the value**. In this *example* I changed the label for 'Donor' to 'Contacts' since I'm tracking more than just donors in the database (i.e. Prospects, Volunteers, Alumni, etc.).

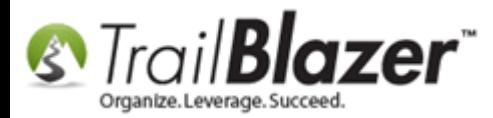

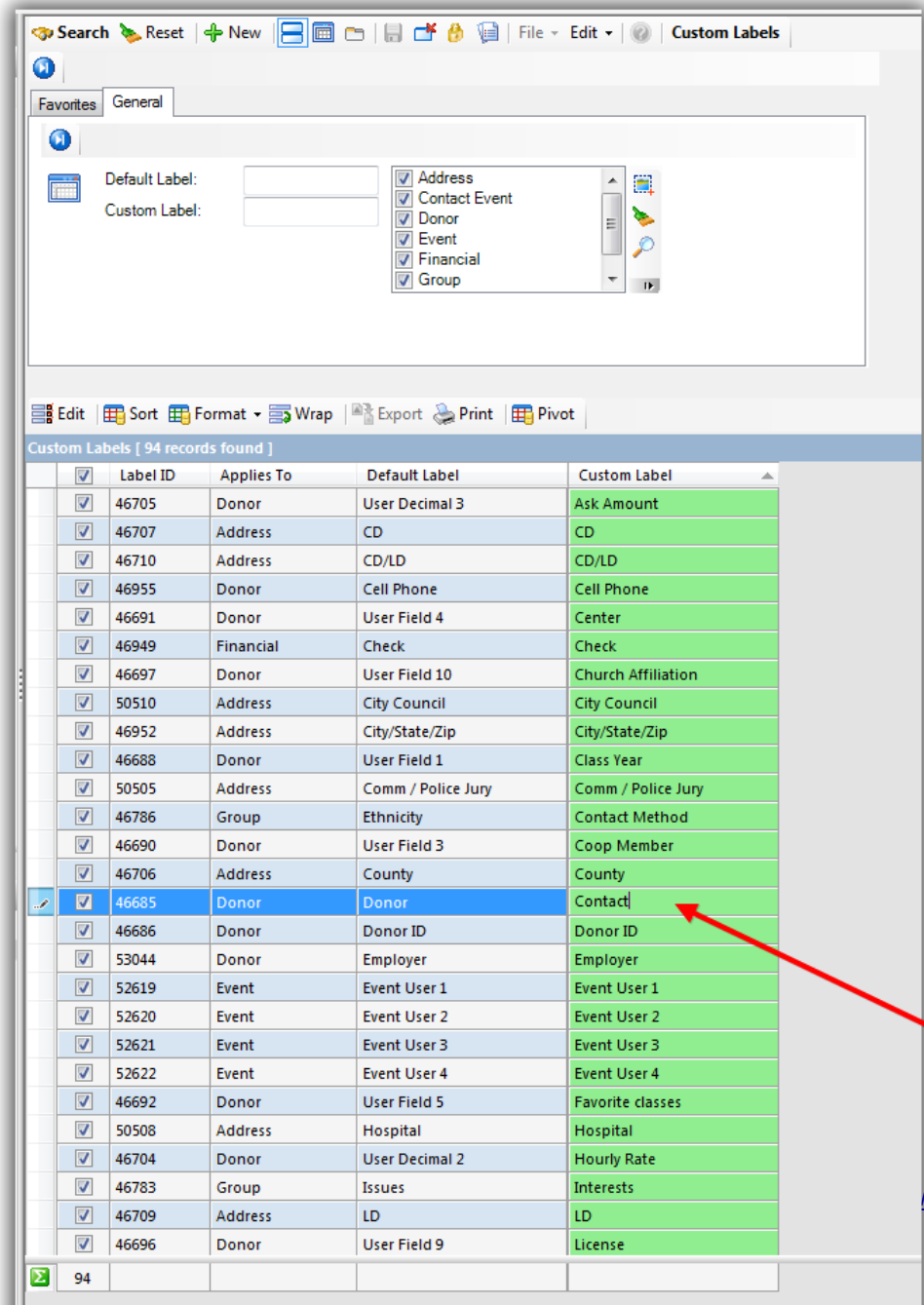

Any cell in green allows you to overwrite it. In this example<br> **Trenamed Donor' to 'Contact'.** 

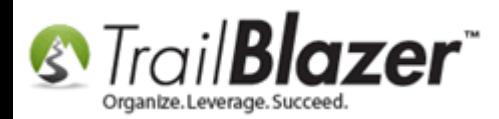

After making your change(s) you'll need to click **[Save]** or **[Save and Close]** in the bottom-right.

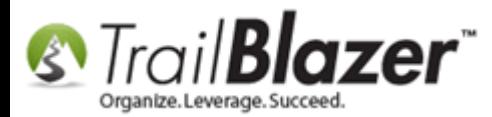

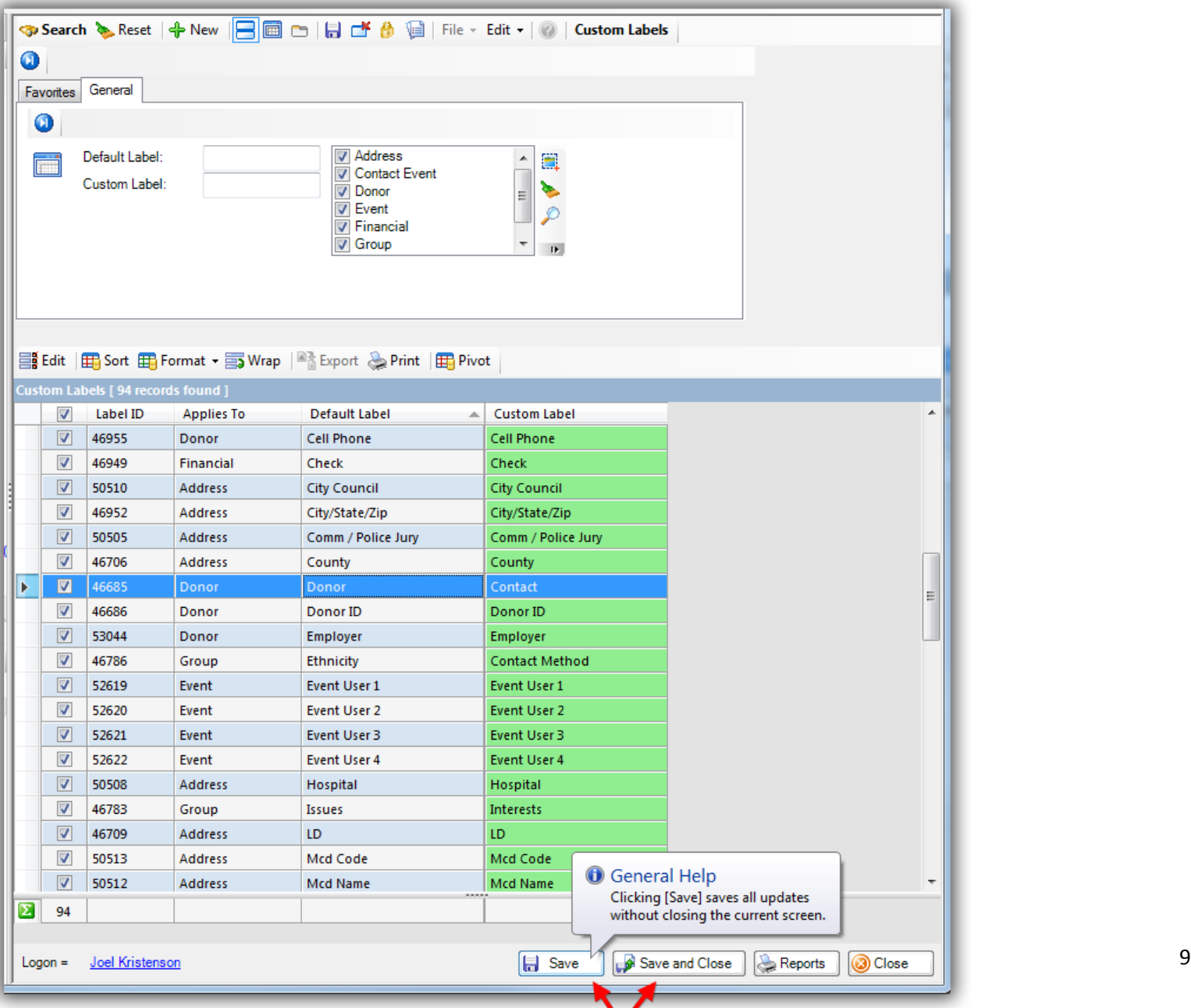

V  $\triangle$  Constructed by the second state of  $\triangle$  and  $\triangle$  is a set of the set of  $\triangle$  and  $\triangle$ 

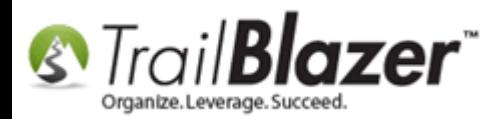

**Important:** When changing labels via the 'custom labels' list it **\*requires\*** that you **log out and log back in** for the changes to take effect. When changing them from within a contact's record card, it requires that you open a **new search window** for the changes to take effect.

After making your changes in the Customize Labels list, **close down** the **Trail Blazer** application by clicking the red **[x]** in the upper-right, and then click **[OK]**.

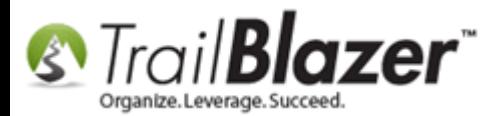

# For the changes to custom labels & lists to take effect you'll need to close and re-launch the application.

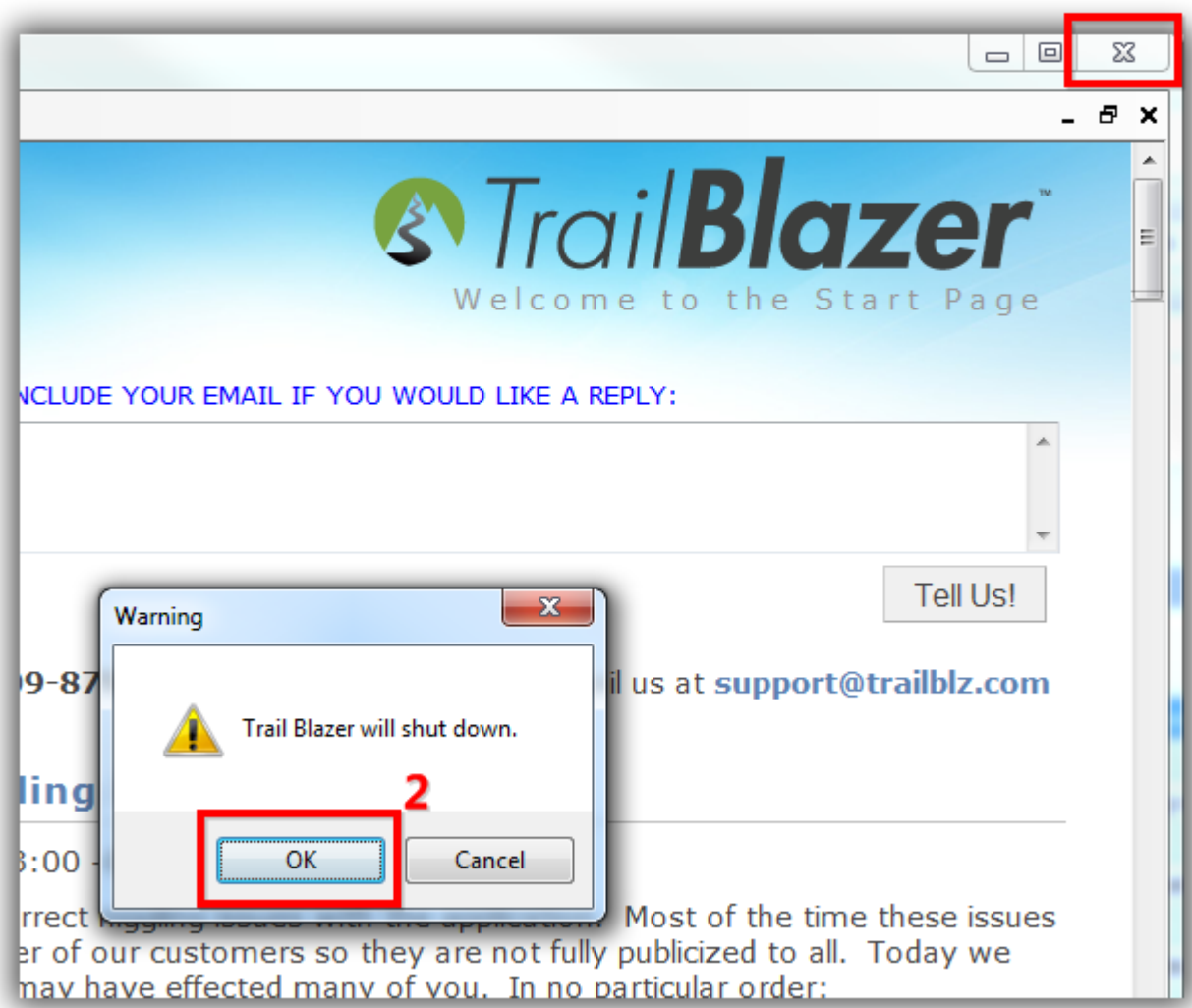

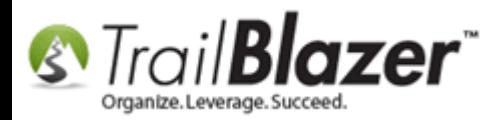

Navigate to the location(s) where you made changes to confirm they look how you want. *In this example my main 'Donors' list is now called 'Contacts'.*

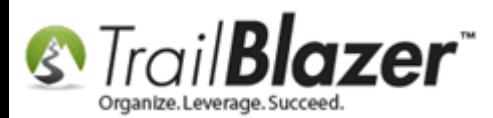

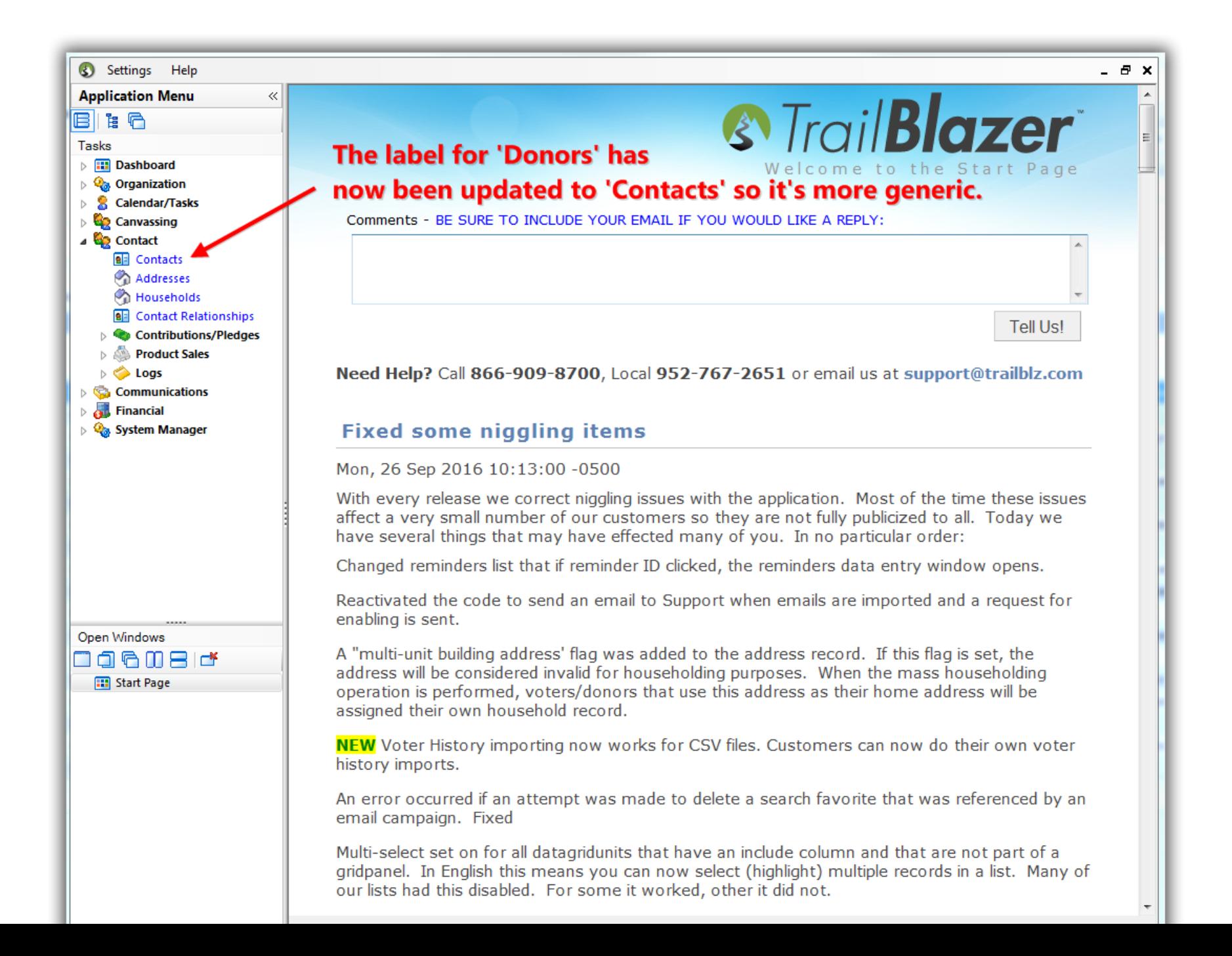

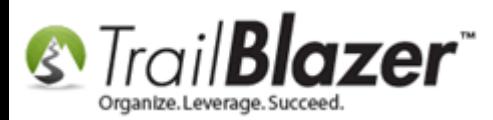

To change a label **using the right-click method**, you have two options:

- From within a contact's record card
- From the search panel

*For this example I used the option to change it from within a contact's record card.*

[Search](https://www.youtube.com/user/TrailBlazerSoftware/search?query=query&spfreload=1) for and **open** any contact (donor/voter) in your database. *I used my own record for this example, you could just as well run an open search and load the top 100.*

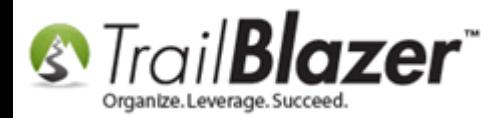

#### 1. Run your search query for a contact record (any contact will work).

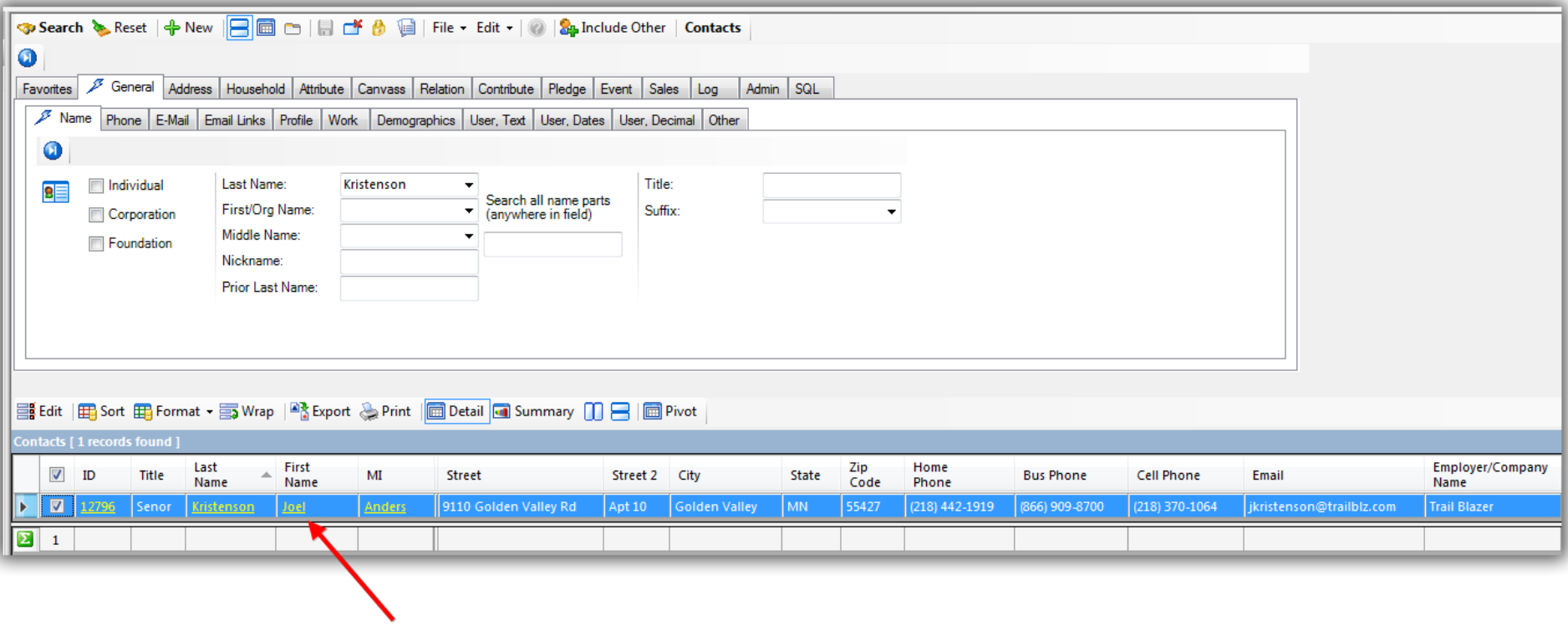

#### 2. Click on the person's name to open their record card.

Navigate to the section that has the field you want to rename – (*NOT ALL FIELDS ARE CUSTOMIZABLE*) – in this example I went to the **General > Profile** sub-tab which has a default field for **Social Security #**.

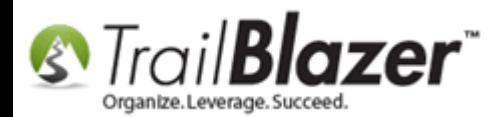

### Navigate to the section of the record card that has the field label you want to rename.

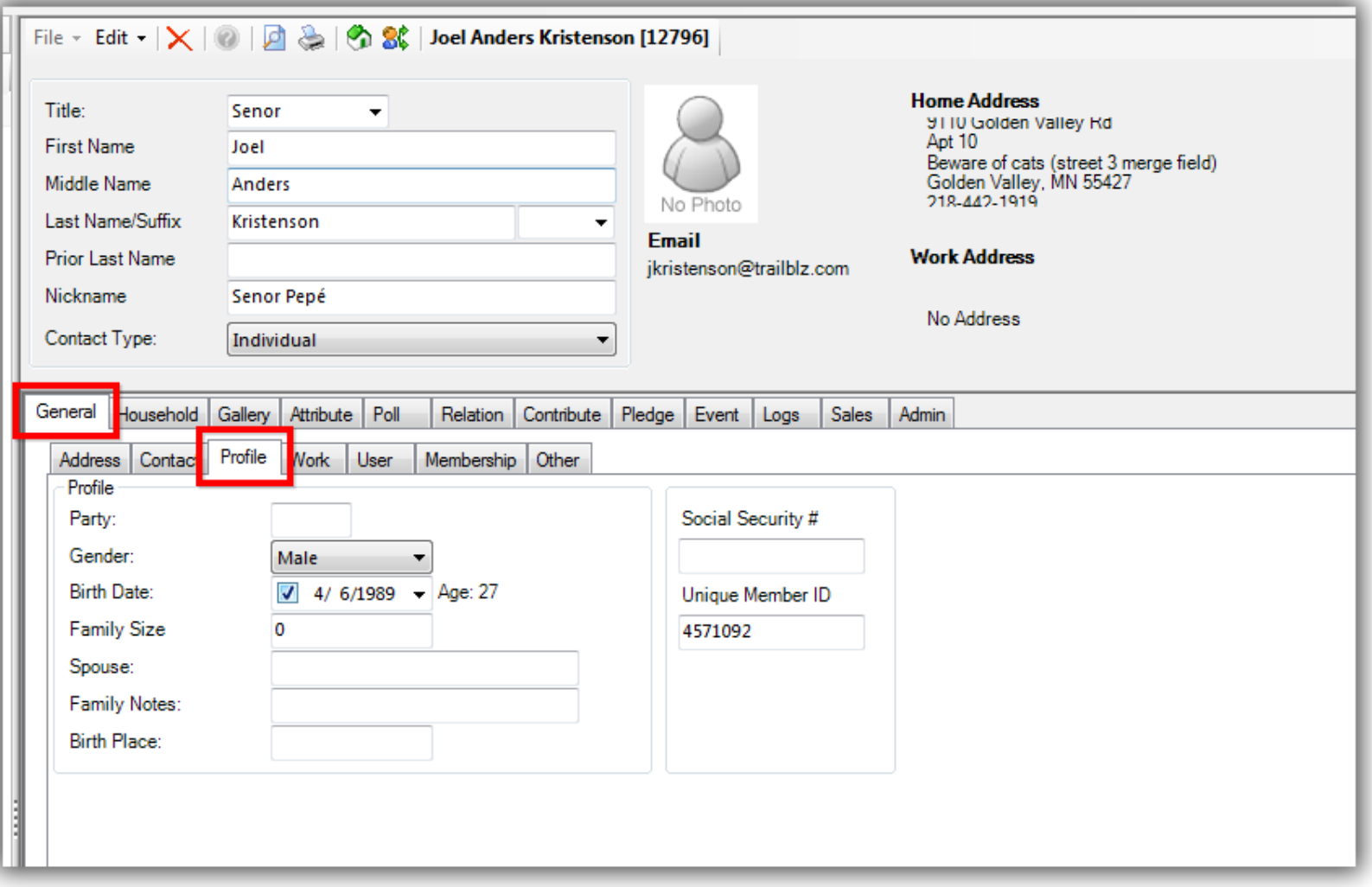

**Right-click** on the field label that you want to rename and select **'Rename Label…'**.

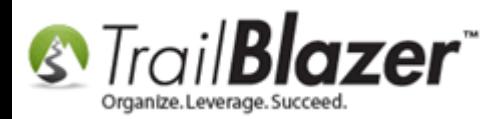

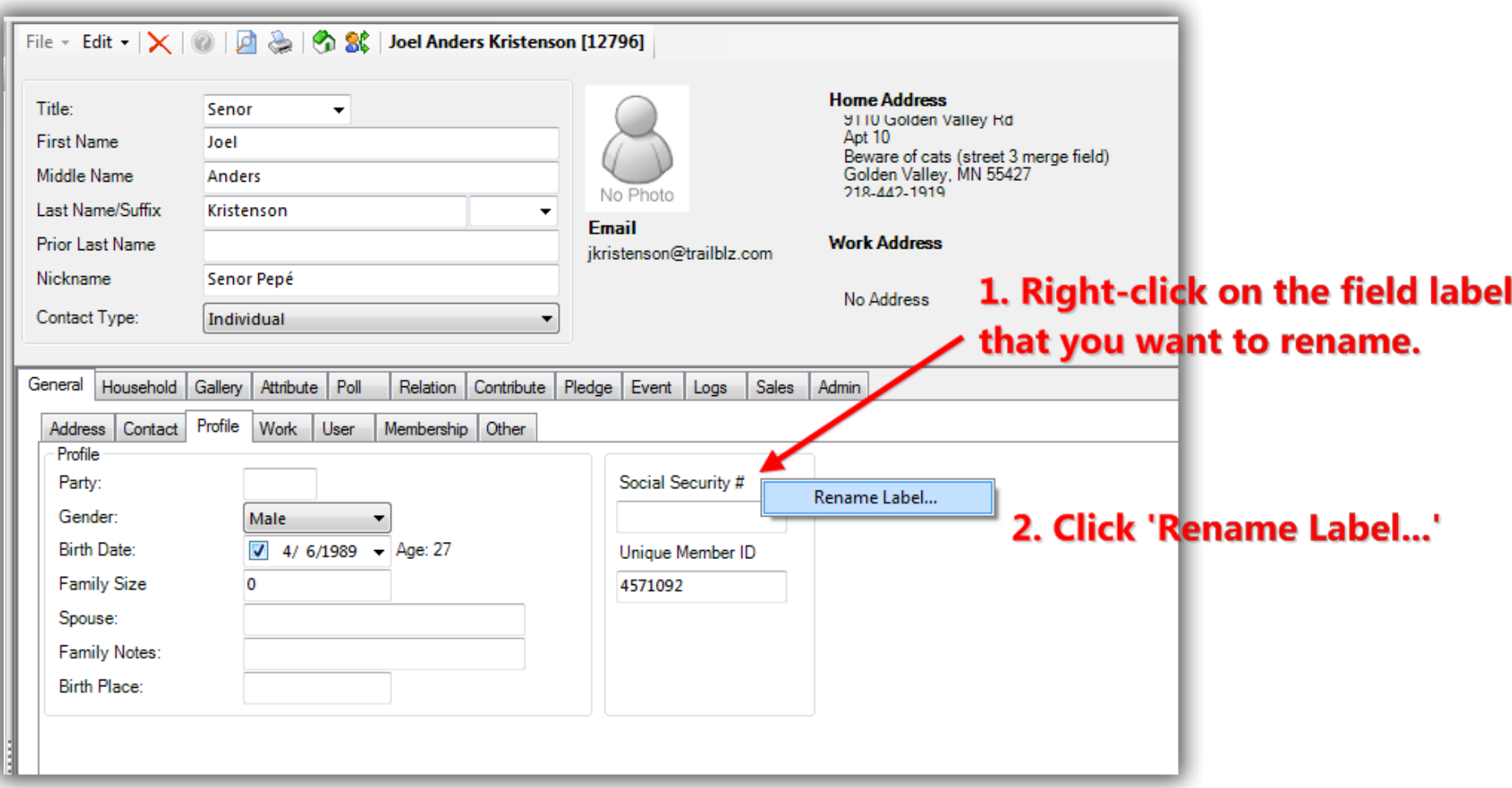

Create a new **name** for your label and click **[OK]**. *In this example I renamed 'Social Security #' to 'Passport Number'.*

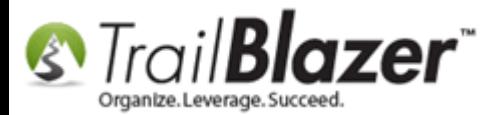

# 1. Create a new name for your custom label. (This will affect all database users).

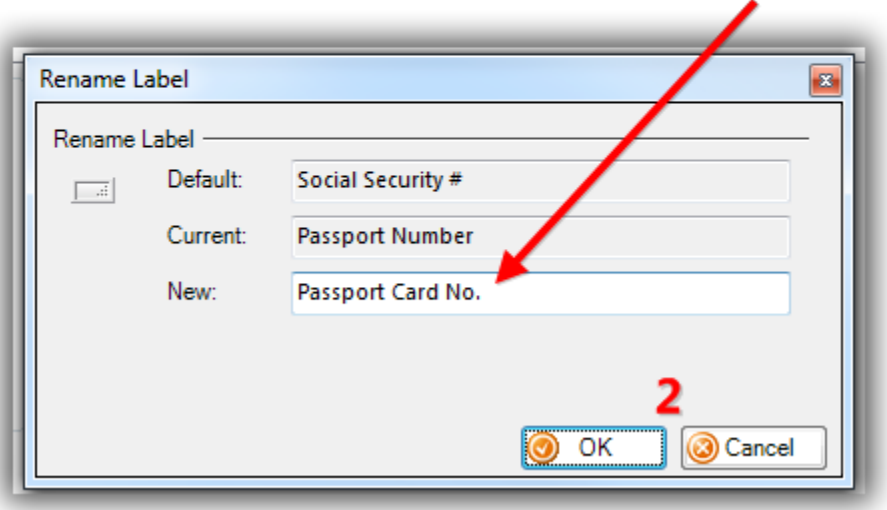

The label will now reflect the change.

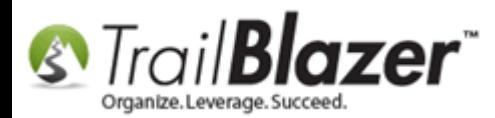

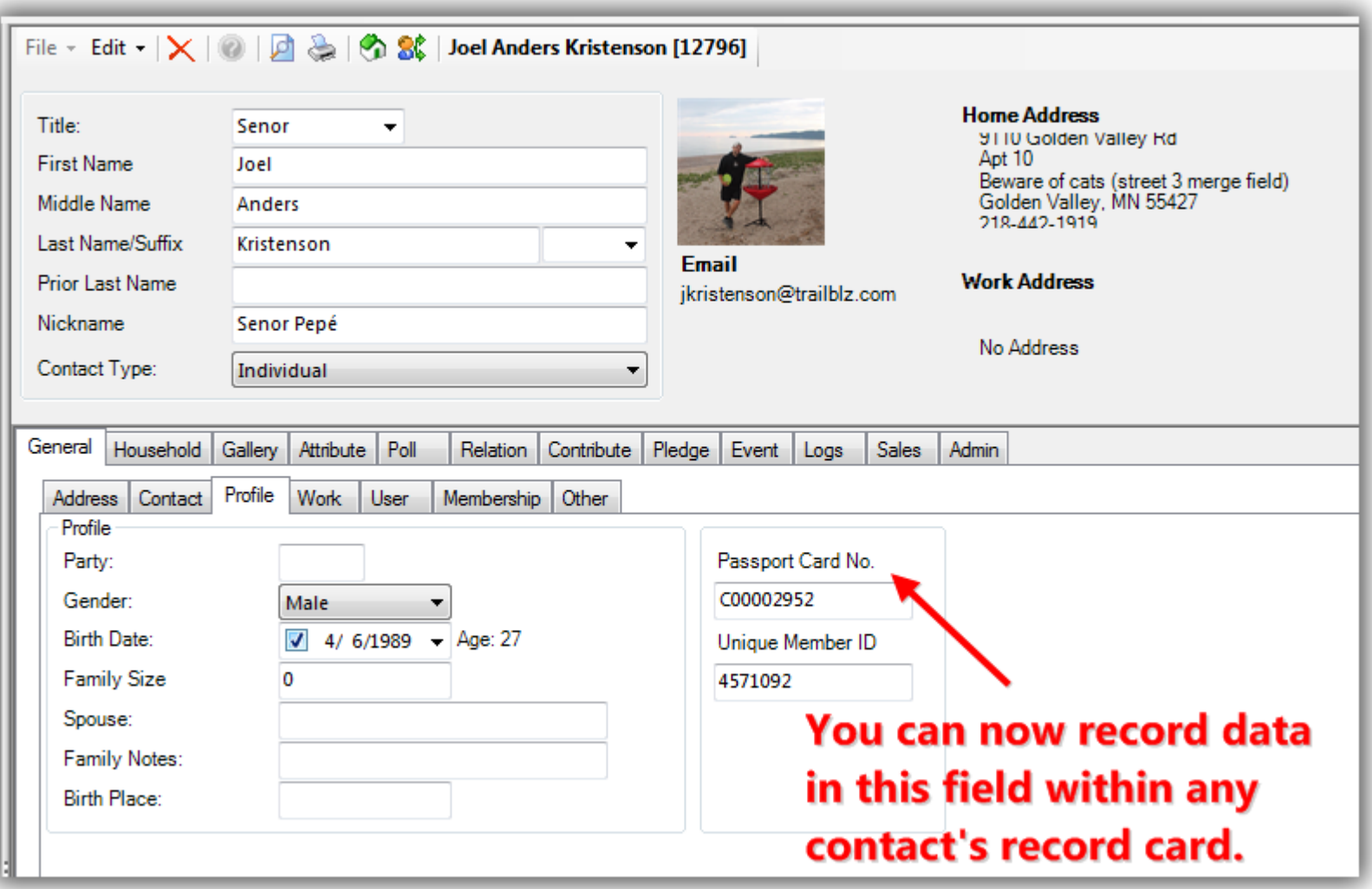

*\*Most* of the labels that are used to collect data on a contact record can be **queried by** back in the Contacts (Voters/Donors) list.

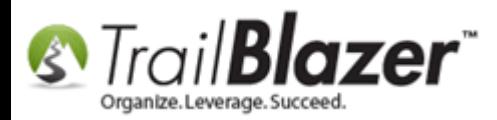

You can also add them into your reports as columns by via **Formatting**. The system will rename the column to whatever you called it, my example is below.

Img 1 of 2 – Formatting in the Column using the New Custom Label Name

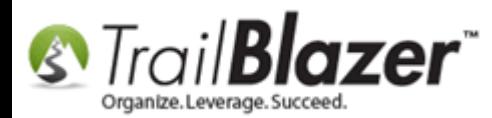

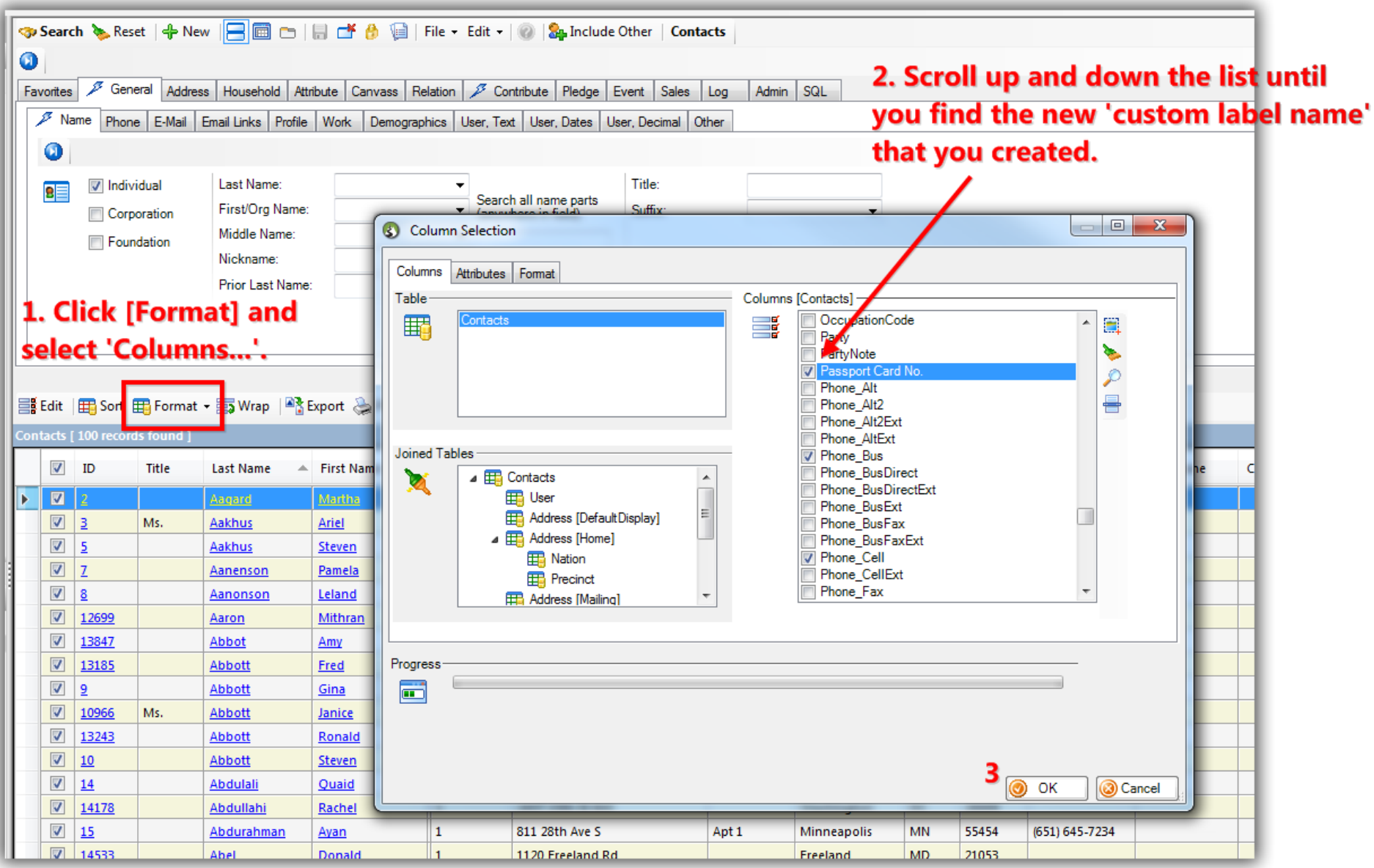

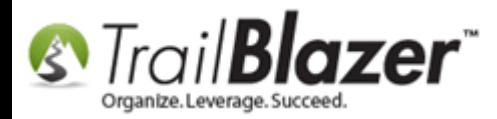

Img 2 of 2 – How the Column Looks in the Grid

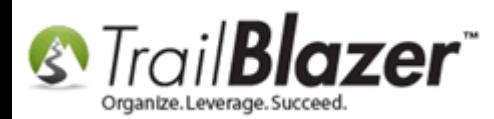

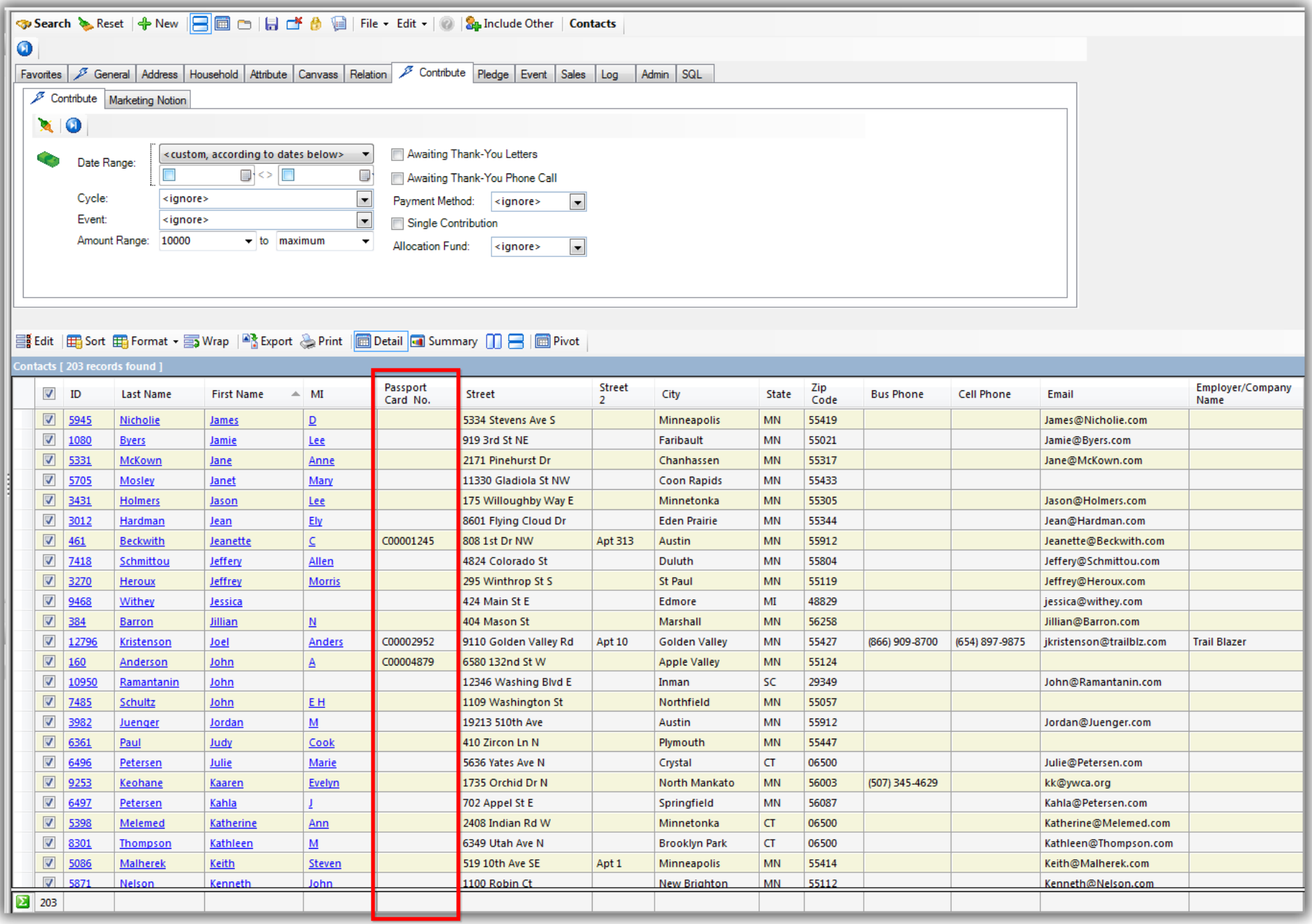

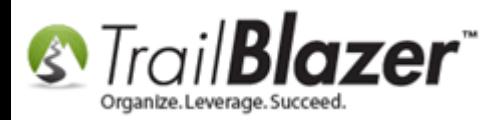

The **Related Resources** below link to a variety of similar articles and videos.

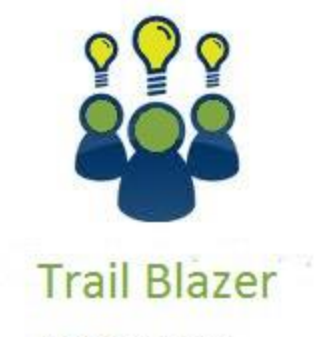

- YouTube Channel
- Knowledge Base Articles
- 3rd Party Resources

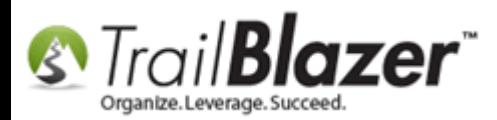

### **Related Resources**

- **Article:** [Creating and Saving Default Formats for Reporting with the Grid](http://trailblz.com/kb/?action=view&kb=272&cat=1) **Article:** [How to Rename User Fields, Query by them, Add them to the Grid as Columns, and Utilizing them as Merge Fields in Letter & E-Mail](http://trailblz.com/kb/?action=view&kb=326&cat=1)  **[Templates](http://trailblz.com/kb/?action=view&kb=326&cat=1) Article:** [Add Attributes, Attribute Dates, and Attribute Notes to the Grid by Formatting them in as Columns](http://trailblz.com/kb/?action=view&kb=271&cat=1) **Article:** [How to Create a Year-by-Year Giving History Report using Filtered Contribution Columns in the Grid](http://trailblz.com/kb/?action=view&kb=302&cat=1) – Primarily for Nonprofits **Article:** Walk List – [Selectable Format](http://trailblz.com/kb/?action=view&kb=192&cat=1) **Video:** Getting Started 103 – [Adding a Contact Record](https://www.youtube.com/watch?v=IAZEGpStmUQ) **Video:** Reporting 103 – [Format with various contribution columns](https://www.youtube.com/watch?v=GD8wWxbfxnQ&list=PLgwwHL9t2abT6S0U8ePW8YzXMBgNjC3YM&index=3) **Video:** Reporting 102 – [Quick Reports and Export](https://www.youtube.com/watch?v=zeQO4kmKTQg)
- **Video:** Getting Started 101 [Orientation to the screen](https://www.youtube.com/watch?v=eAEVKmmWN9k)

## **Trail Blazer Live Support**

- **Phone:** 1-866-909-8700
- **Email:** [support@trailblz.com](mailto:support@trailblz.com)
- **Facebook:** <https://www.facebook.com/pages/Trail-Blazer-Software/64872951180>
- $\blacktriangleright$ **Twitter:** <https://twitter.com/trailblazersoft>

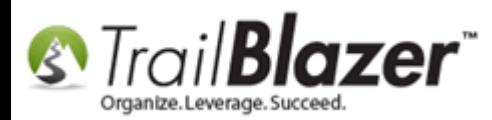

*\* As a policy we require that you have taken our intro training class before calling or emailing our live support team.*

*[Click here](http://trailblz.com/Support/Learning/Events.aspx) to view our calendar for upcoming classes and events. Feel free to sign up other members on your team for the same training.*

*\* After registering you'll receive a confirmation email with the instructions for how to log into the [GoToMeeting](http://www.joingotomeeting.com/) session where we host our live interactive trainings.*

*\* This service is included in your contract.*